### Contents

Blind Mellon Software

<u>Capture</u>

Edit the image

Left Mouse Button

#### **Registration**

**Other Products** 

# **Left Mouse Button**

Use the left mouse button to draw a rectangle(box) that will be saved as a BMP.

# **Storage Directory**

The directory that the Screen Images will be saved is defined.

#### **Convert to icon** Select this option to convert BMP files to ICO format.

#### **Cut a section**

Select a section of screen to save with your mouse. Place your mouse at the top left hand corner of the object, then depress the left mouse button and hold it, dragging the mouse to the bottom right hand corner of the object and then release the mouse button.

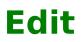

Once the screen image has been captured, you will be given the option to save it, or have screen grabber call windows paintbrush to edit it.